## **科目转换工具使用**

随着会计准则的变革,新旧年度会计科目及行业性质变化问题,咨询用友U8科目转 换工具操作的小伙伴也是蛮多的,为此上海用友坤迪软件(www.kundi.com.cn) 特意增加科目转换工具操作步骤,请各位知悉!

1**操作步骤**

**注意:操作前,请及时备份账套!**

登录时,执行**【工具】-【财务】-【科目转换】** ,注册登录(选择需转换账套及年度);

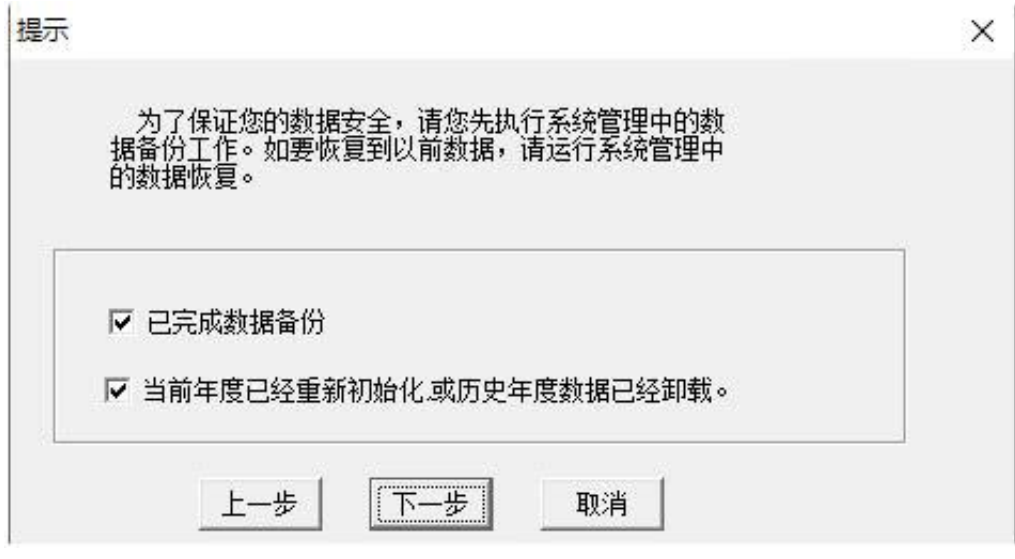

**注意:**

年度结转采用

"开账结转"方式,多年度 在同一账套库中,请执行:**总账-维护-重新初始化-选择本年数据处理**的方式后方能执行。

选择需转换的新行业性质是什么; 如: 选择其他行业性质"政府会计制度"

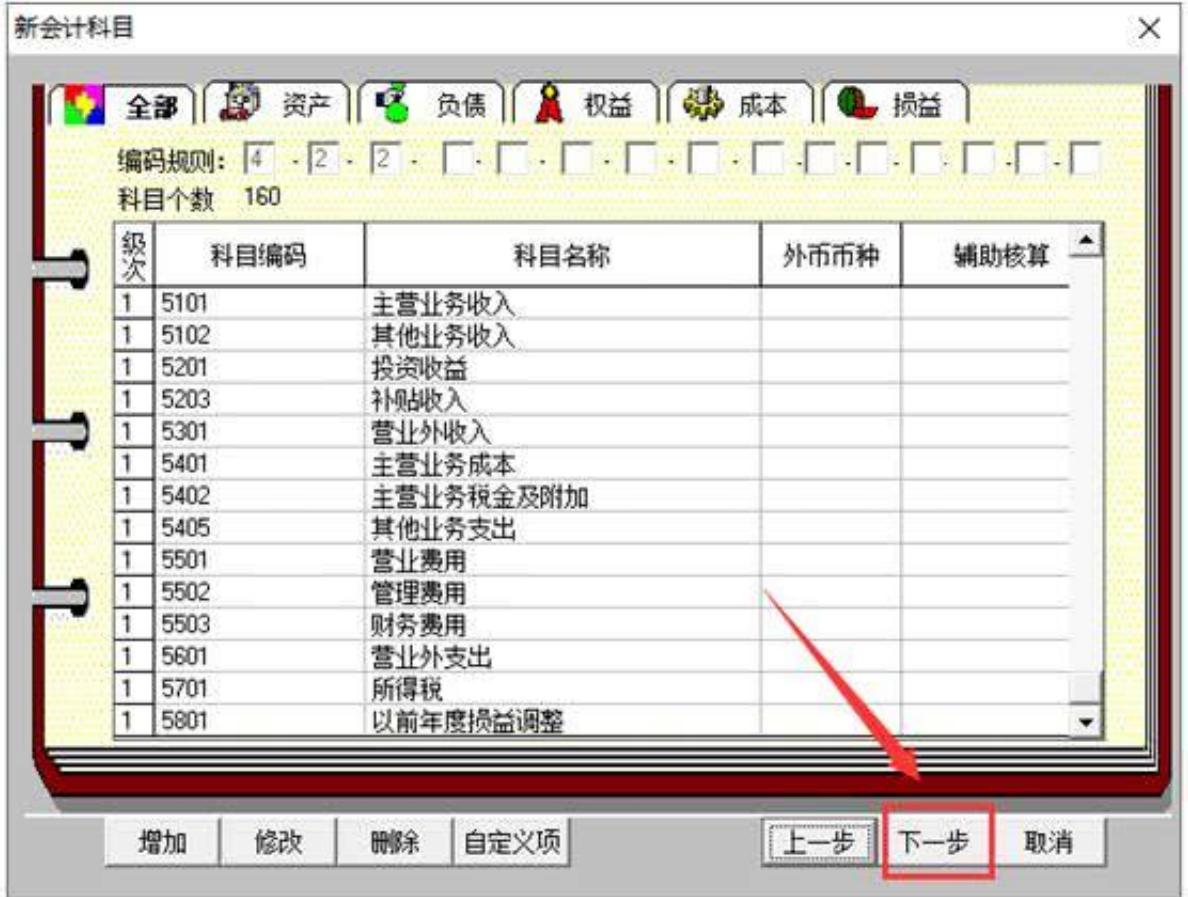

## **点击下一步,执行新旧科目的对照设置关系**

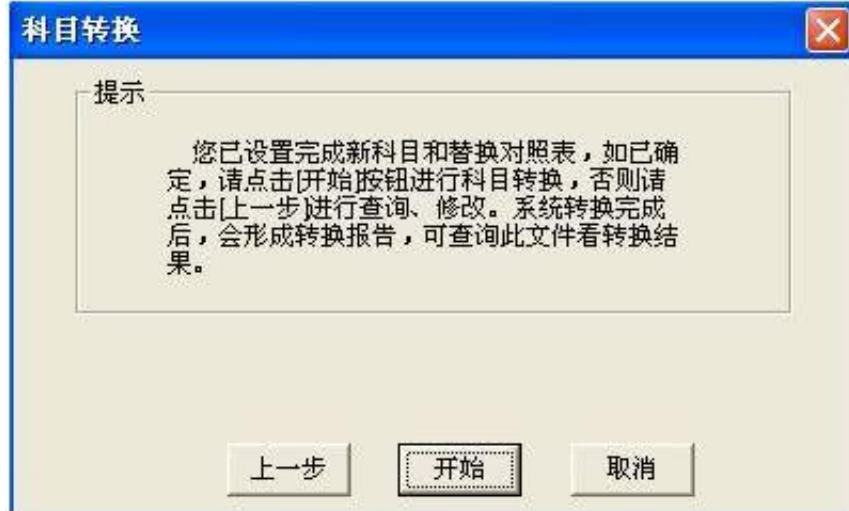

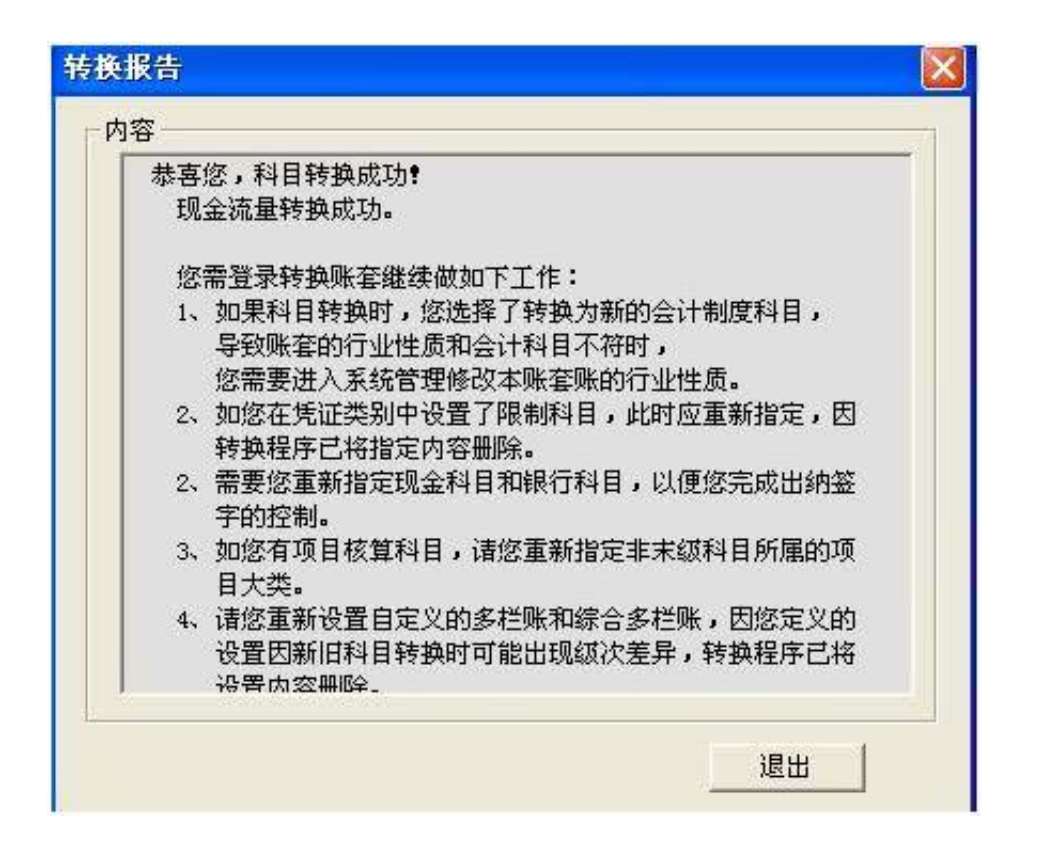

最后, 使用账套主管登录系统管理修改账套行业性质,为转换后的行业性质即可。 注意:转换后不修改行业性质,会造成,操作过程中提示:账套的行业性质和科目 分类不符。